## **Tutorial: How to Check Spelling in InDesign**

**By Edward Locke [\(edwardnlocke2022@gmail.com](mailto:edwardnlocke2022@gmail.com) | 626-759-0381)**

**Technique 1. To get problems of spelling errors, repeated words or capitilization highlighted** Go to the Edit→Preferences→Spelling menu (*Figure 1A*) to open the Preferences menu, and select the Enable Dynamic Spelling option (*Figure 1B*); next, select underline colors for Misspelled words, Repeated words, Uncapitalized words, and Uncapitalized sentences if desired (Figure 1C).

| <b>Id</b>               | File                   | Edit Layout Type<br>Object<br>Table | Window<br><b>View</b> | Help                                                                            |                                                                                               |
|-------------------------|------------------------|-------------------------------------|-----------------------|---------------------------------------------------------------------------------|-----------------------------------------------------------------------------------------------|
| A                       | $Q \sim$ Minion        | <b>Undo Typing</b>                  | $Ctrl + Z$            | $T\mathbb{C}$<br>100%<br><b>Metrics</b><br>$\checkmark$                         | $\mathbf{T}$ $\circ$<br>100%                                                                  |
| Π                       | Regular                | Redo                                | $Ctrl + Shift + Z$    | $\mathbb{A}^{\mathsf{a}}_{\hat{\tau}}$ $\boxed{\mathbb{C}}$ opt<br>$\mathbf{0}$ | $T$ $\stackrel{\scriptscriptstyle\circ}{\scriptscriptstyle\circ}$ o $\scriptscriptstyle\circ$ |
|                         |                        | Cut                                 | $Ctrl + X$            |                                                                                 |                                                                                               |
|                         | *Collegian_Templa      | Copy                                | $Ctrl + C$            |                                                                                 |                                                                                               |
| 3                       |                        | Paste                               | $Ctrl + V$            | 1/2<br>0                                                                        | 1/2<br>artic                                                                                  |
|                         | $\rightarrow$ $\times$ | Paste without Formatting            | Ctrl+Shift+V          |                                                                                 |                                                                                               |
|                         |                        | Paste Into                          | $Ctrl + Alt + V$      |                                                                                 | can-                                                                                          |
|                         | ▷                      | Paste in Place                      | Ctrl+Alt+Shift+V      |                                                                                 | $m$ ato                                                                                       |
|                         |                        | Clear                               |                       |                                                                                 |                                                                                               |
|                         | $\mathbb{R}$           | Duplicate                           | Ctrl+Alt+Shift+D      |                                                                                 |                                                                                               |
|                         | $\blackleftrightarrow$ | Step and Repeat                     | Ctrl+Alt+U            |                                                                                 |                                                                                               |
|                         | ù.                     | Place and Link                      |                       |                                                                                 |                                                                                               |
|                         | T,                     | Select All                          | $Ctrl + A$            |                                                                                 |                                                                                               |
|                         |                        | <b>Deselect All</b>                 | Ctrl+Shift+A          | General                                                                         | $Ctrl+K$                                                                                      |
|                         | Ø.                     | InCopy                              | $\mathbf{r}$          | Interface                                                                       |                                                                                               |
|                         | Í.                     |                                     |                       | UI Scaling                                                                      | selles                                                                                        |
|                         | ⊠,                     | <b>Edit Original</b>                |                       |                                                                                 | pptic                                                                                         |
|                         | $\bigcirc$             | <b>Edit With</b>                    | $\mathcal{P}$         | Type                                                                            |                                                                                               |
|                         | ઋ                      | Go To Source                        |                       | Advanced Type                                                                   | spelli                                                                                        |
|                         |                        | <b>Edit in Story Editor</b>         | $Ctrl+Y$              | Composition                                                                     |                                                                                               |
|                         | 口                      | <b>Find Similar Images</b>          |                       | Units & Increments                                                              | Nam                                                                                           |
|                         | ш                      | Quick Apply                         | Ctrl+Enter            | Grids                                                                           | hami                                                                                          |
|                         | 99                     | Find/Change                         | $Ctrl + F$            | Guides & Pasteboard                                                             |                                                                                               |
|                         | 目                      | <b>Find Next</b>                    | $Ctrl + Alt + F$      | Dictionary                                                                      | colot                                                                                         |
|                         | lm,                    | Spelling                            | $\mathcal{P}$         | Spelling                                                                        |                                                                                               |
|                         | ₩                      | <b>Transparency Blend Space</b>     | >                     | Autocorrect                                                                     |                                                                                               |
|                         | Q                      | Transparency Flattener Presets      |                       | Notes                                                                           |                                                                                               |
|                         | ۹,                     | Migrate previous Local Settings     |                       | Track Changes                                                                   |                                                                                               |
|                         | Ţ,                     | Color Settings                      |                       | Story Editor Display                                                            |                                                                                               |
|                         | $\Box$ $\Box$          | Assign Profiles                     |                       | Display Performance                                                             |                                                                                               |
|                         | $\blacksquare$         | Convert to Profile                  |                       | Appearance of Black                                                             |                                                                                               |
|                         | 鏳                      | Keyboard Shortcuts                  |                       | File Handling                                                                   |                                                                                               |
|                         | ⊡.                     | Menus                               |                       | Clipboard Handling                                                              |                                                                                               |
| $\overline{\mathbf{g}}$ |                        | Preferences                         | Ŷ.                    | Publish Online                                                                  |                                                                                               |

*Figure 1A. The Edit* → *Preferences* → *Spelling menu.* 

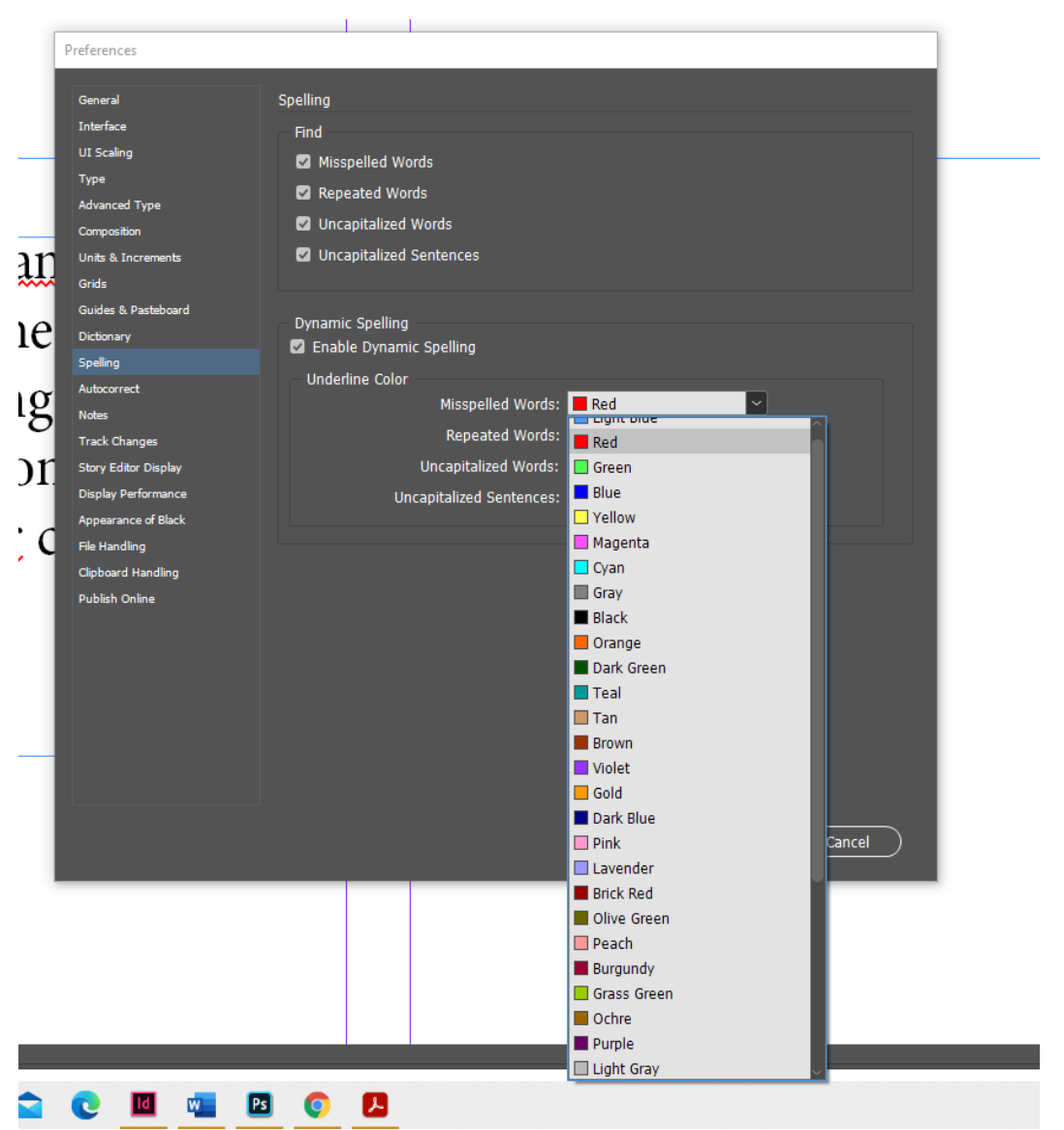

*Figure 1B. Enable Dynamic Spelling option checked; selecting colors for Underline Color if needed.* 

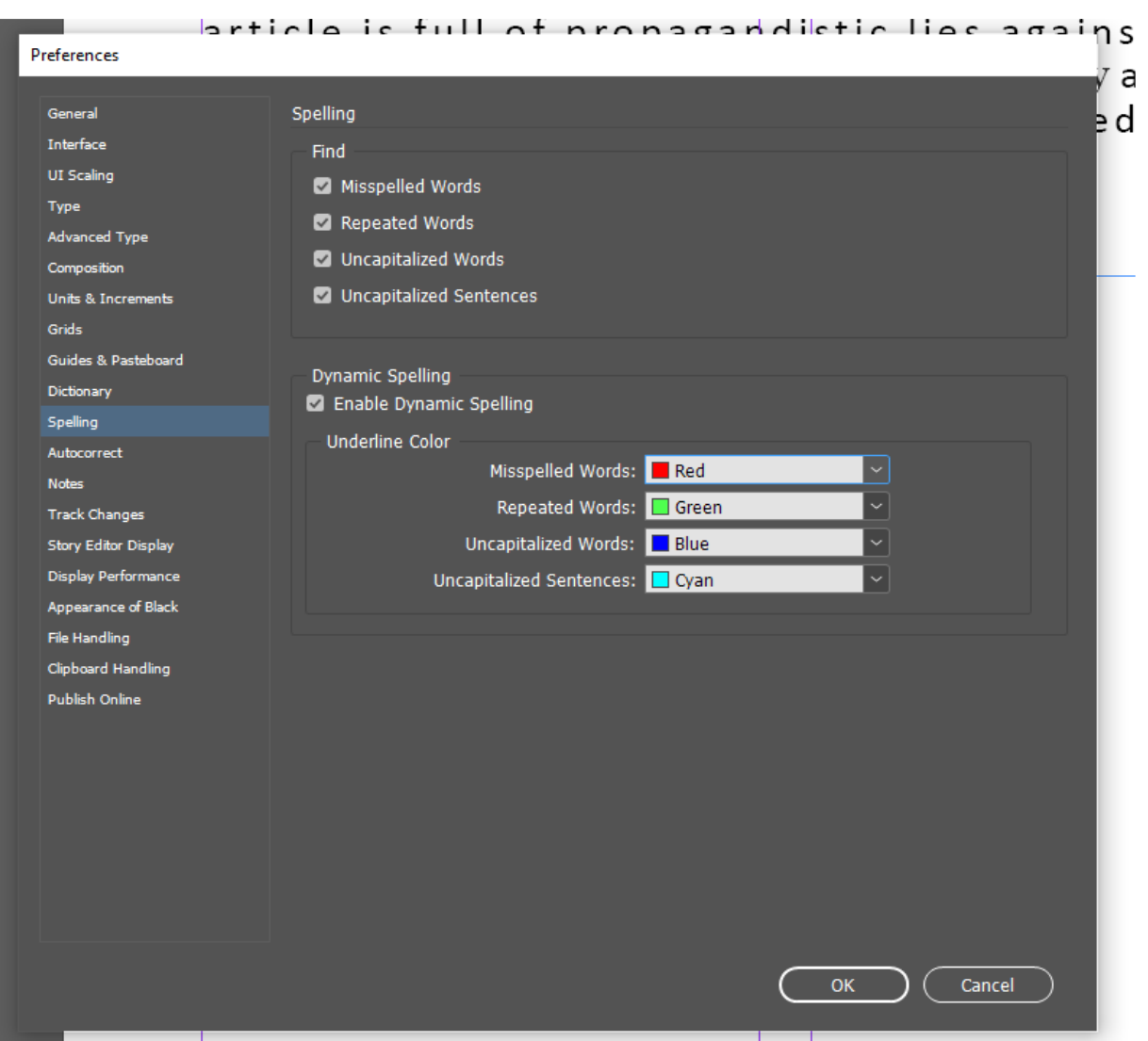

*Figure 1C: Underline colors for Misspelled words, Repeated words, Uncapitalized words, and Uncapitalized sentences selected*

## **Technique 2. To check the spelling of an existing paragraph**

First, select the textbox containing the paragraph, then go to the Edit→Spelling→Check Spelling menu to open the Check Spelling dialog box (*Figure 2A*); the dialog will list the word that is possibly spelled incorrectly under the heading "not in dictionary" and the correctly spelled word under the heading "Suggested Corrections;" if the word is actually spelled correctly, then click the "Skip" button to move to the next word suspected of misspelling (*Figure 2B*); otherwise, click the word that is correct and it will appear in the "Change to" text field; click the "Change" button or "Change All" button if there are several cases of the same mistake (*Figure 2C*); notice that the misspelled words are highlighted with black color in the text frame; repeat the process until all misspelled words are corrected and click the Done button to exit the dialog box (*Figure 2D*).

To zoom in or zoom out the screen, use the Ctrl and  $+$  or Ctrl and  $-$  key combination as shortcuts (for Window-based computers).

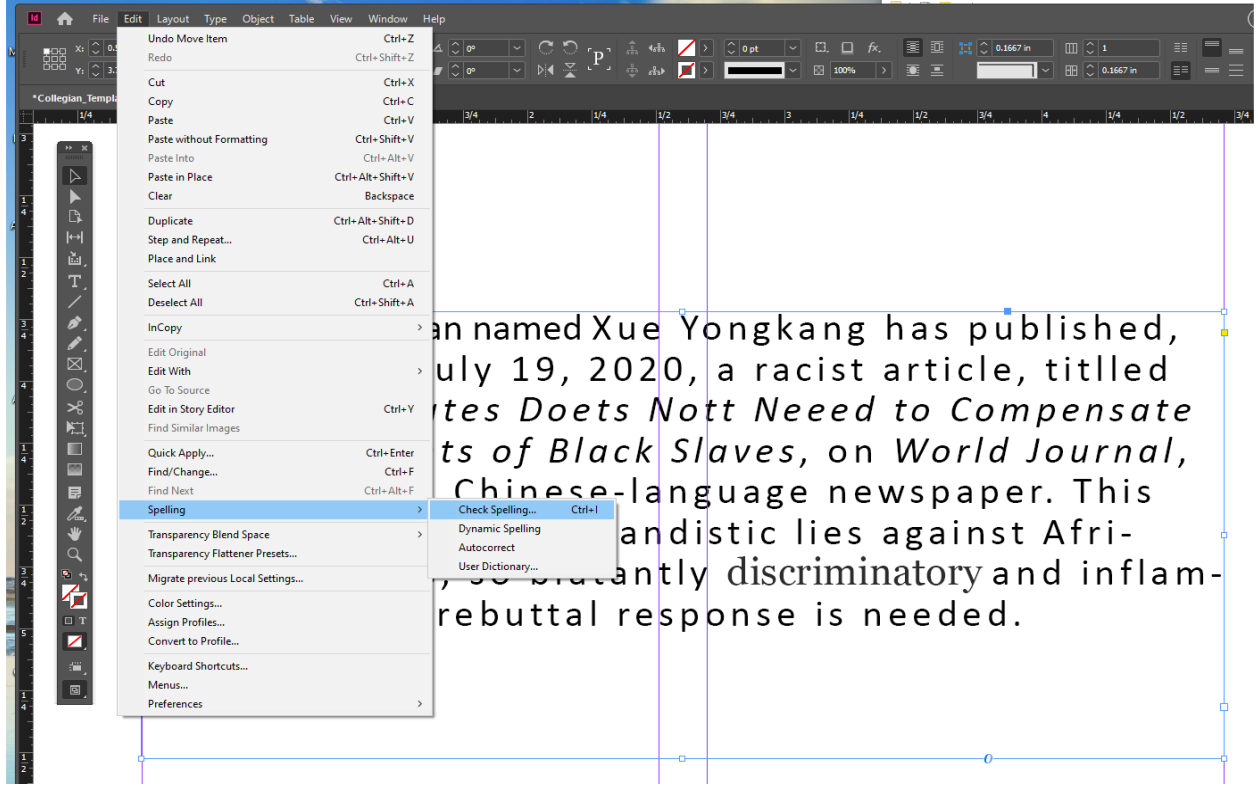

*Figure 2A. The Edit*→*Spelling*→*Check Spelling menu.*

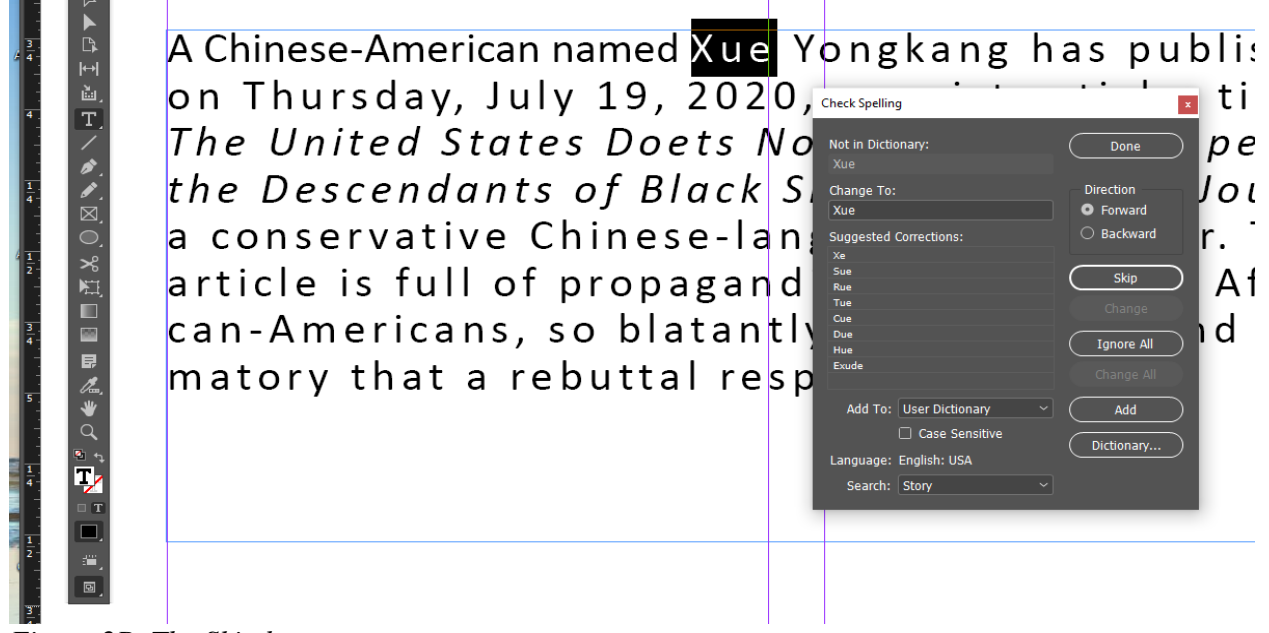

*Figure 2B. The Skip button.*

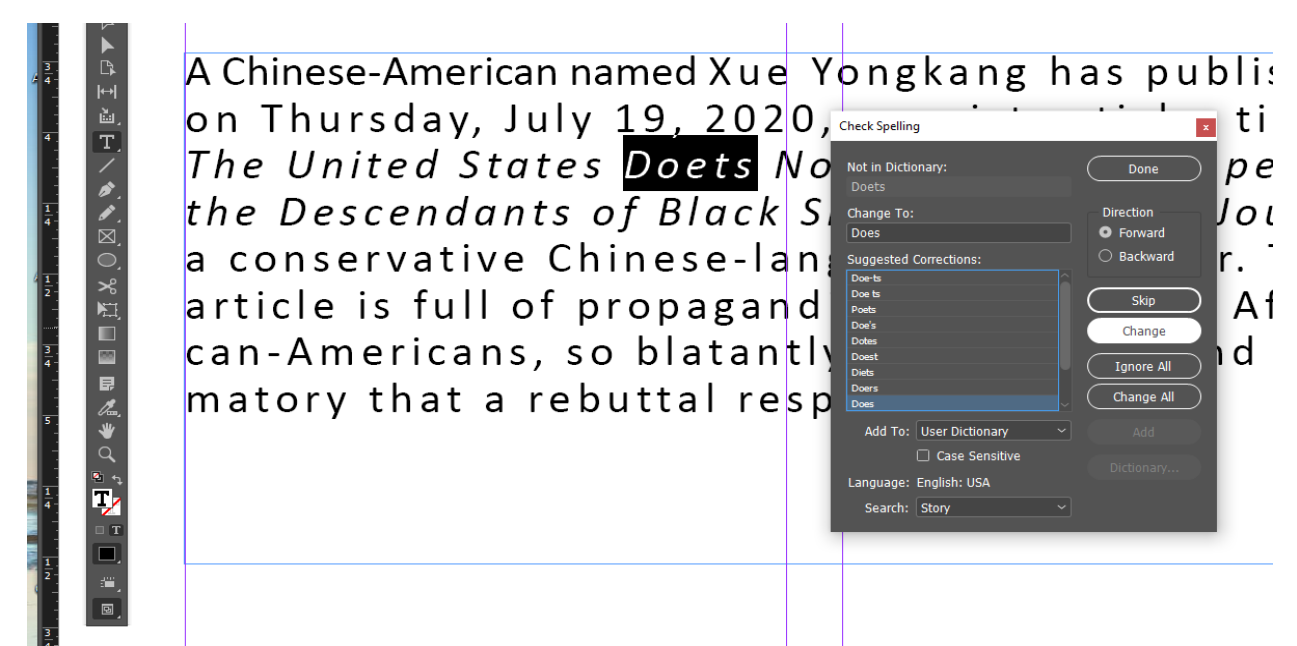

*Figure 2C. The Change button.*

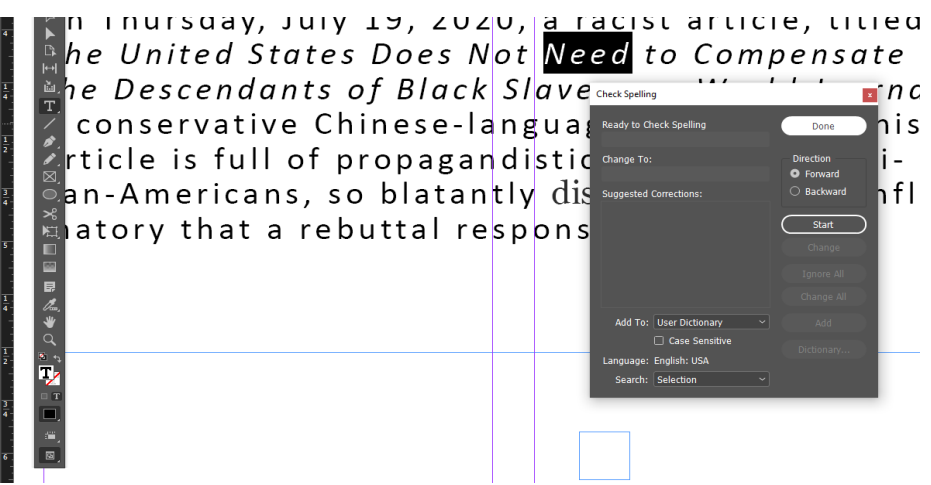

*Figure 2D. The Done button.* 

## **Technique 3. To make the misspelled word highlighted when typing the text and to add your own special words to the User Dictionary**

First, go to the Edit→Spelling→Dynamic Spelling, click on the left of the words Dynamic Spelling to place a checkmark (*Figure 3A*); this Technique will accomplish the same task as the Technique 1. Next, type a paragraph in the text frame; notice that misspelled words are highlighted with red zigzagging underlines (*Figure 3B*); next, while the cursor is in the misspelled word, right click for a pop-up menu and click-select the correctly spelled word (*Figure 3C*).

If you have specially spelled word to add to the User Dictionary, then, right-click the word for the pop-up menu and select the Add "XXX" to User Dictionary option (*Figure 3D*).

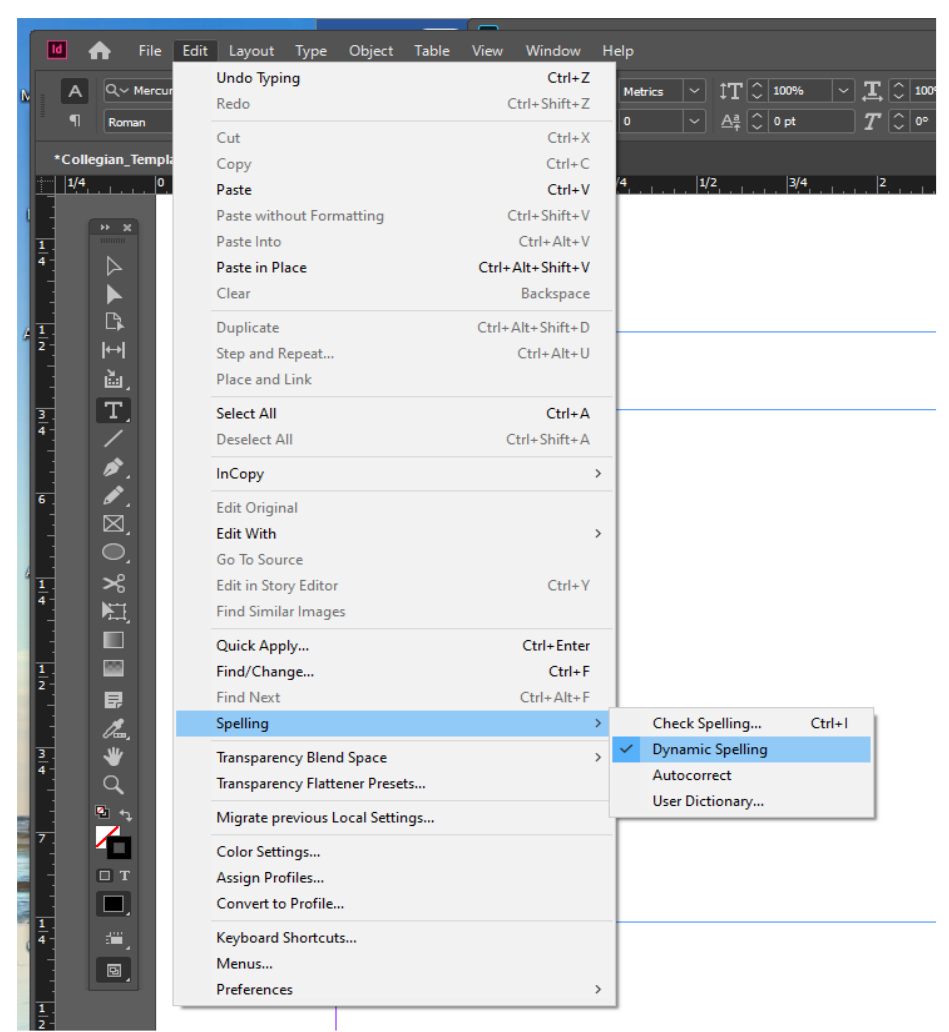

*Figure 3A. Selecting the Dynamic Spelling option.*

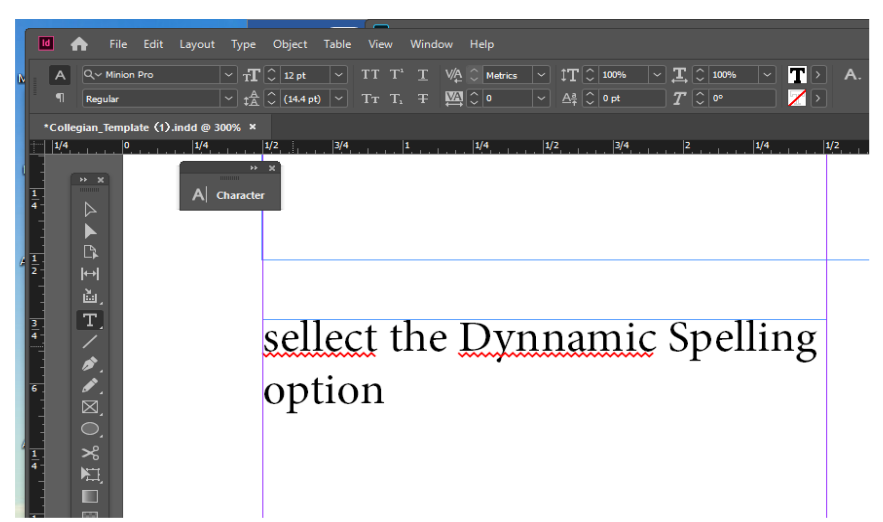

*Figure 3B. Red zigzagging underlines highlighting misspelled words.* 

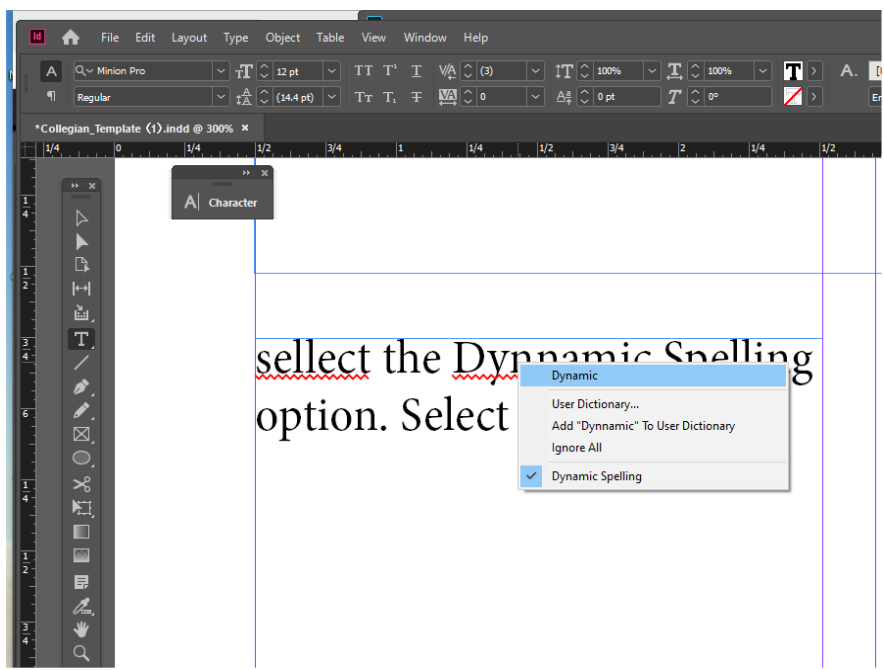

*Figure 3C. Selecting the correctly spelled word from the pop-up menu.* 

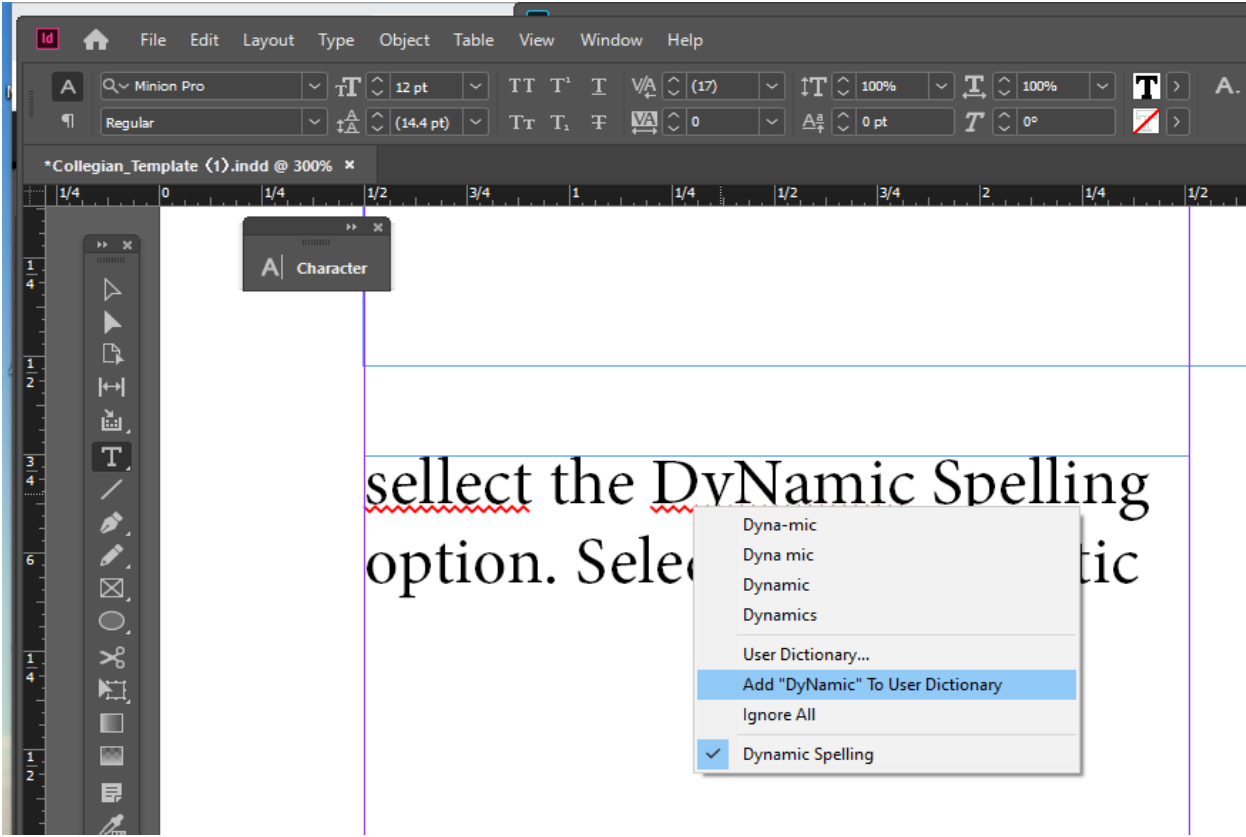

*Figure 3D. Add "X word" to User Dictionary option.*

## **Reference YouTube videos:**

*<https://www.youtube.com/watch?v=nkisUha89jc> <https://www.youtube.com/watch?v=rNblZemAL0M> <https://www.youtube.com/watch?v=GWUmuGi-UCI>*